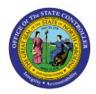

# VIEW RECEIPTS

РО

### **QUICK REFERENCE GUIDE PO-09**

#### **Purpose**

The purpose of this Quick Reference Guide (**QRG**) is to provide a step-by-step explanation of how to View Receipts in the North Carolina Financial System (**NCFS**).

#### Introduction and Overview

This QRG covers how to view receipts and receipt details.

## **View Receipts**

To view receipts in NCFS, please follow the steps below:

- 1. Log in to the NCFS portal with your credentials to access the system.
- 2. On the **Home** page, click the **Procurement** tab and click the **Purchase Order** app.

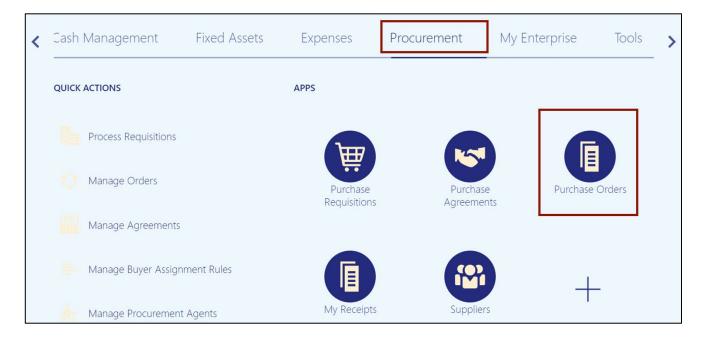

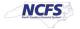

3. Click the Tasks [ ] icon, and then click Manage Orders.

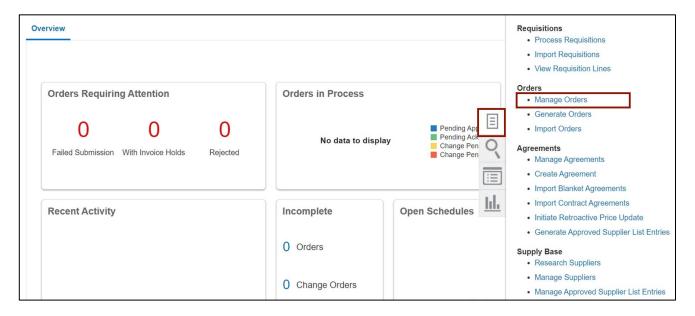

4. The **Manage Orders** page opens. On the **Headers** tab, enter the **Purchase Order** name in the \***Order** field and click the **Search** button.

Note: Remove the Buyer field before searching.

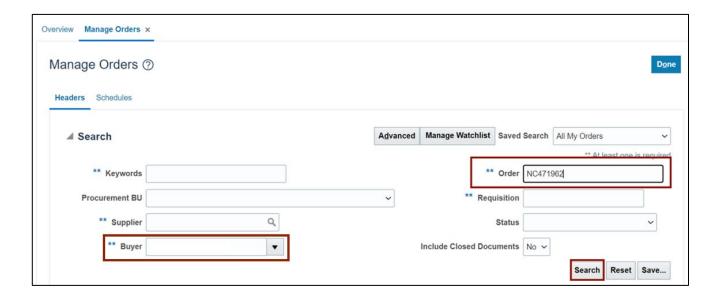

5. The Order is displayed in the **Search Results** section. Click the **Order** link.

In this example, we choose NC471902.

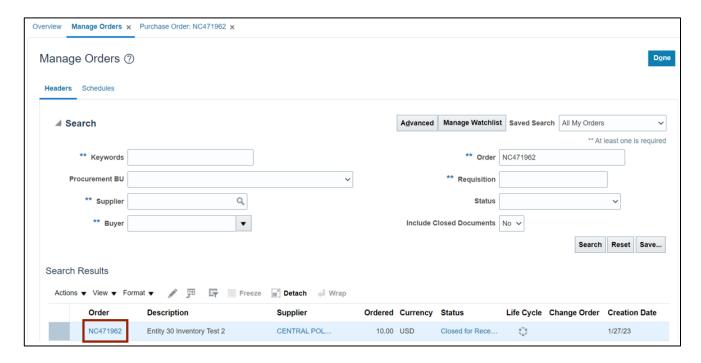

6. The *Purchase Order* section displays. Click the **View Details** button in the *Order Life Cycle* section on the right side of the page.

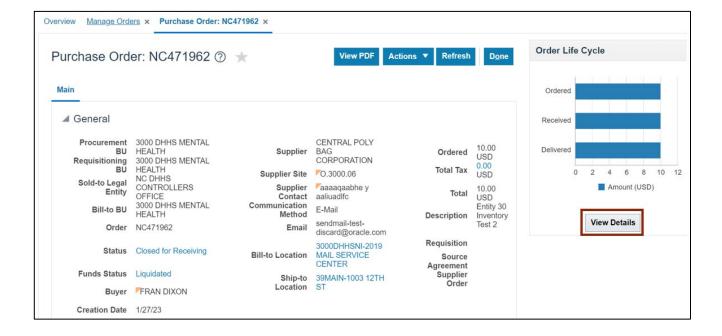

7. The Order Life Cycle page displays.

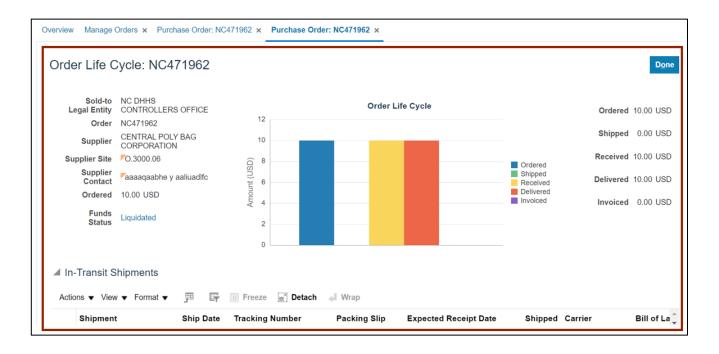

8. Scroll down to validate **Receipts** connected to the purchase order.

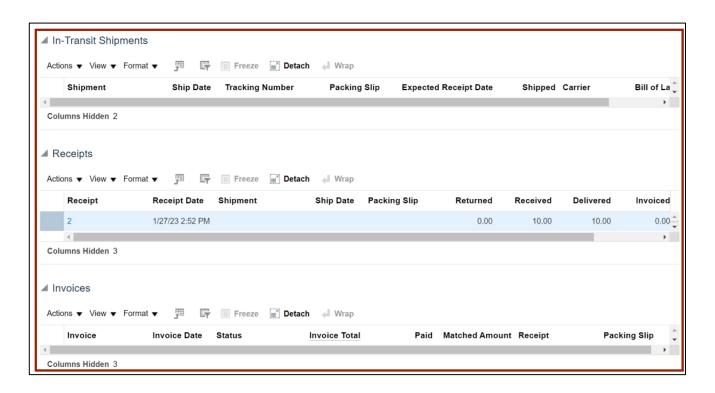

9. Click the Receipt Number link.

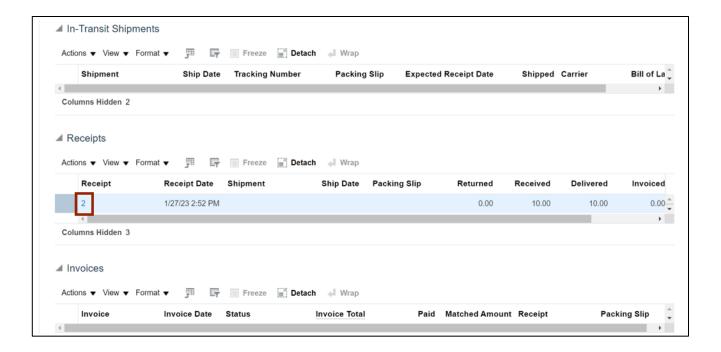

10. Validate the receipt received amount or returned amount.

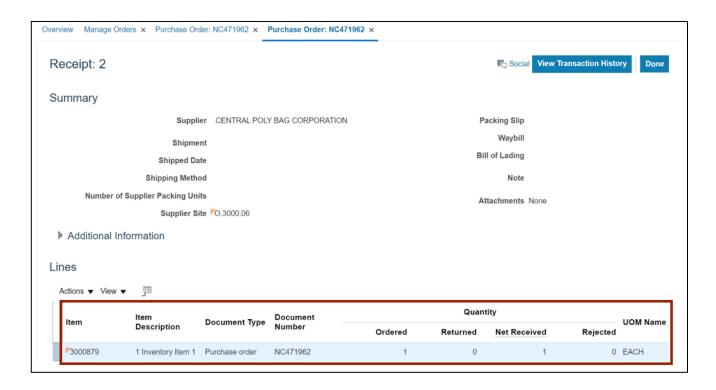

#### 11. Click the View Transaction History button.

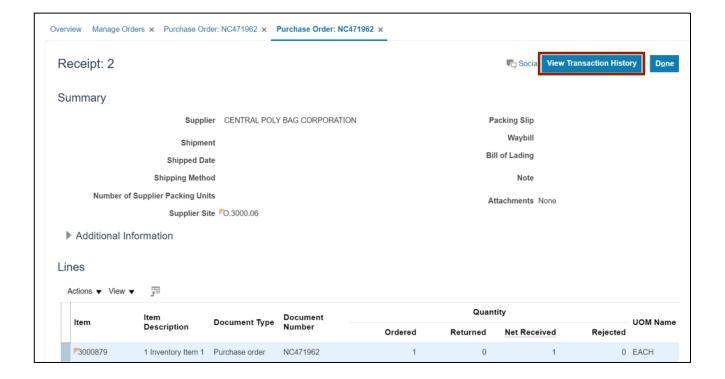

12. View the **Transaction History** page and click the **Done** button.

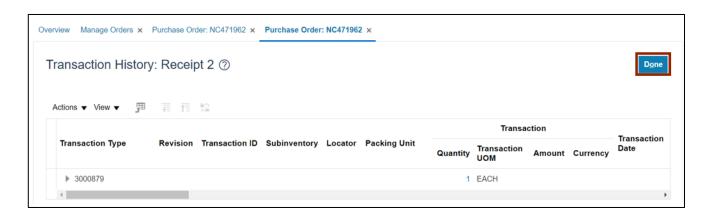

# Wrap-Up

View receipts using the steps above for any purchase order that needs to be viewed and validated.

# **Additional Resources**

# Web-Based Training (WBT)

• PO001: Procurement Inquiry